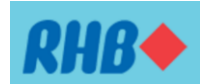

## **Steps for Account Opening of RHB Pro Savings Account-I**

RHB eQMS **Step 1:** Download our **RHB eQMS RHB RHB eQMS FRHB Bank** from the Apple App Store or Google Play Store by clicking [https://www.rhbgroup.com/qms/index.html.](https://www.rhbgroup.com/qms/index.html) Alternatively, you may also scan the QR code.

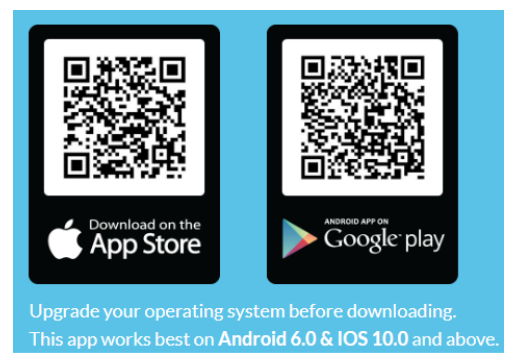

**Step 2:** Set an appointment for your account opening through the RHB eQMS. Refer to **Appendix A** for the step by step guide on how to set an appointment.

We encourage using this app to setup your appointment instead of walk-in without appointment to mitigate potential delay and long queue for your account opening experience.

**Step 3**: Visit your selected RHB branch as per your appointment (as per Date & Time selected) to open an account.

Note:

-If you are **age 18 and above**, please bring along your original **Identification Card/Passport** together with your **Letter of Offer** from the University

- If you ar**e age 18 and below**, please bring your original **Birth Certification** together with your **Letter of Offer** from the University. You need to be accompany by your parents or guardian during the account opening process.

- No deposit amount is required during account opening.

**Step 4:** Please ensure you keep the slip of the account opening for your reference and future use. If you are applying for PTPTN loan, you may use the account number created for you under this newly opened Pro-Savings Account-i.

**Step 5:** Your MySiswa Debit Card will be printed and distributed to you by your respective University. Please be guided by announcement from your respective University. The MySiswa Debit Card-i/ "Kad Prihatin Siswa" will be in an inactivated state and unusable for any banking transaction until fulfillment of step 6.

**Step 6:** Please bring along your MySiswa Debit Card-i/ "Kad Prihatin Siswa" and your original Identification Card/Passport during your Card Activation & Account Linkage at campus. The date for your Card Activation & Account Linkage will be announced by your respective University.

Only upon completion of this step that you may start conducting transaction with your MySiswa Debit Card-i/ "Kad Prihatin Siswa".

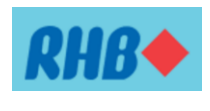

**Appendix A**

## **Steps on how to book your appointment with RHB eQMS.**

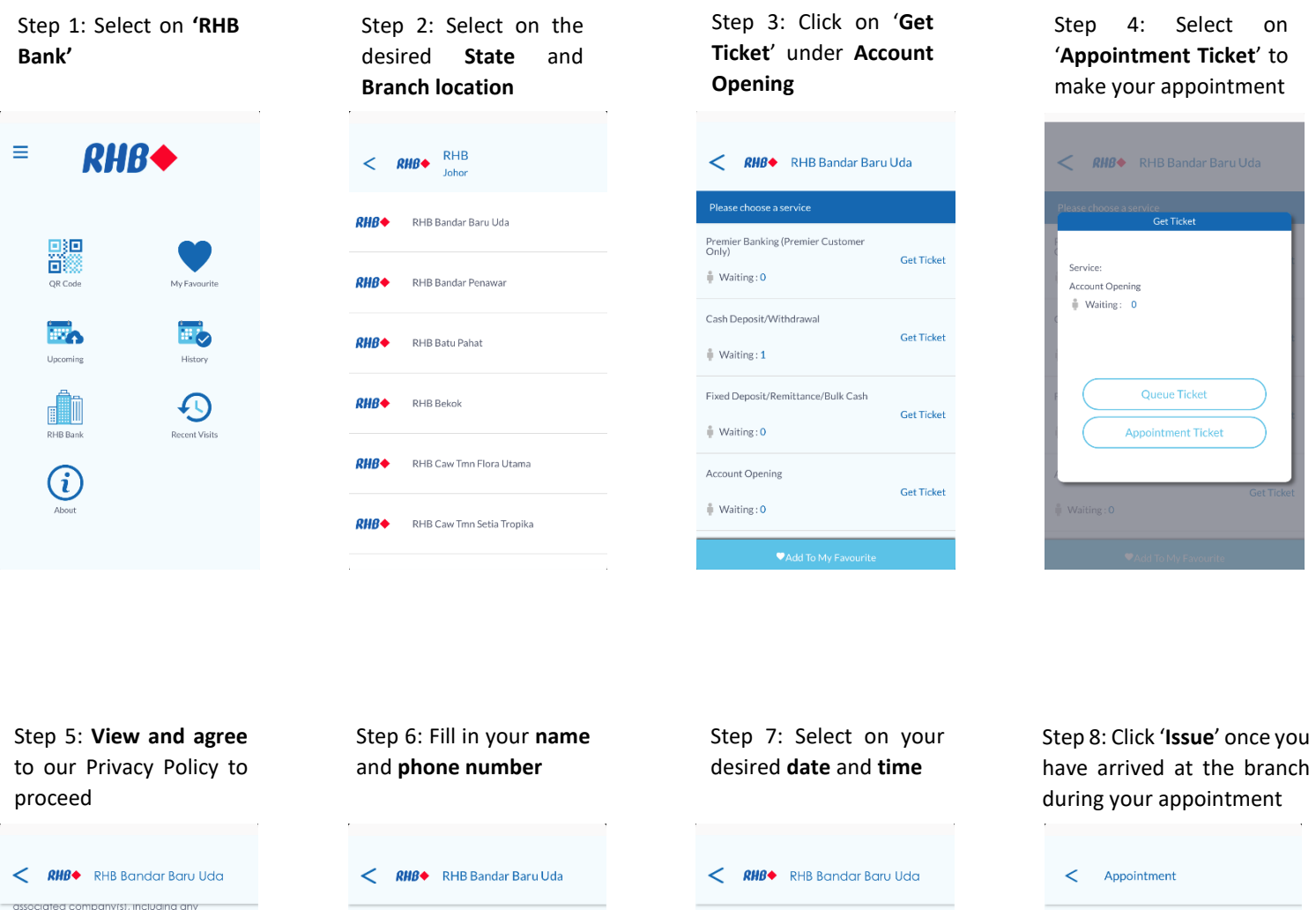

associated companyis);<br>microscopy as a result of any restructuring any company as a result of any restructuring<br>the scale of cocolation) ("RHS") values your lines in us and respects the need to maintain<br>that you provide to you.

Privacy Policy sets out RHB's general practices<br>relating to the use and storage of the online via<br>information you have provided to us online via<br>this website. If you wish to obtain more<br>information on the manner in which R

Click here to view the full privacy policy Agree &<br>Proceed Decline & Proceed

## Please insert a name Jane Please insert a phone number 0122023060 minimum 10 digi Next

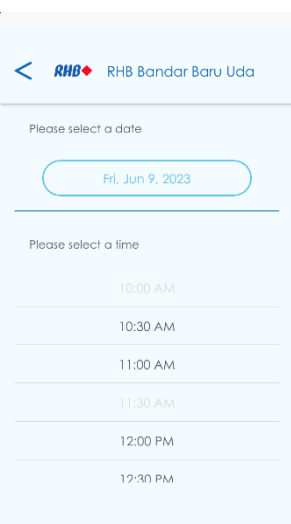

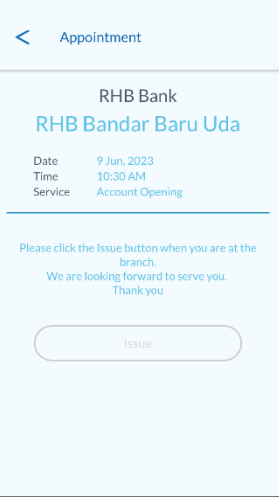